# Upgrading BlackBox Air/Air+

### Step 1 - Power up unit in the office

To start the upgrade process, take your BlackBox Air tablet within range of a WIFI connection. Ensure you take the power cable and connect it to your computer or another USB power source.

Power up the tablet and wait for the BlackBox software to start.

When at the BlackBox Air start screen, press Shutdown and then Yes. This will now display the Launcher screen as below.

### Step 2 - Connect to WIFI

Once you are at the launcher screen, first setup your WIFI connection, if this has already been done then skip to step 3.

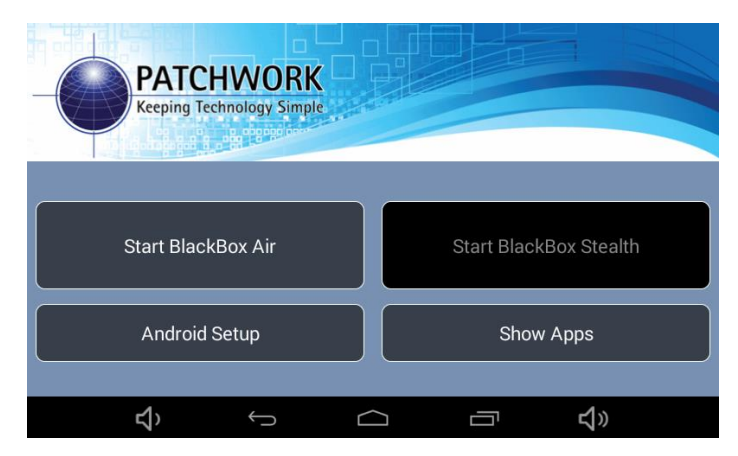

Press on Android Setup.

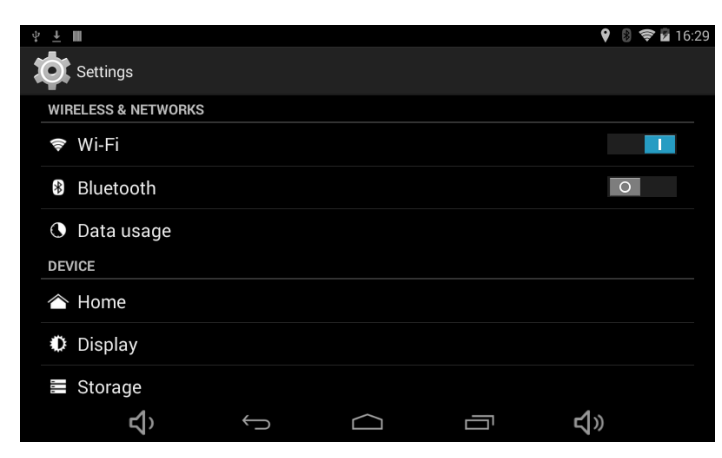

Press on WI-FI

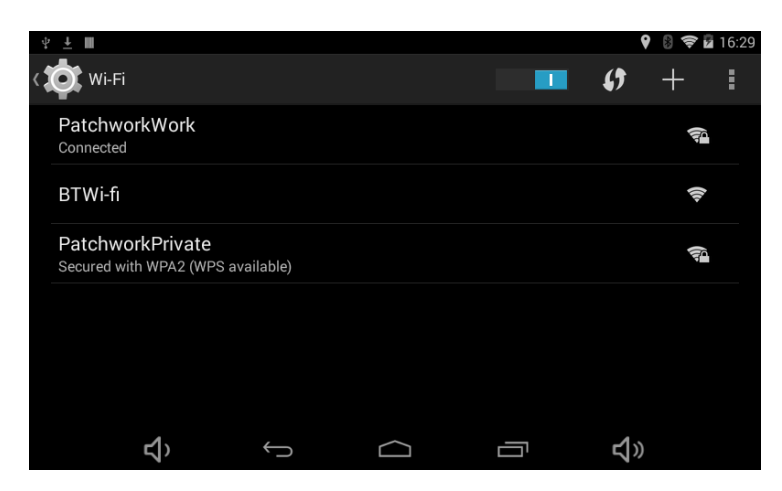

Setup your WIFI connection entering the password as required.

When this is done press the middle button at the bottom of the screen also known as the Home Button.

### Step 3 - Download the Launcher

If your launcher screen already has the Upgrade button, then skip to Step 4.

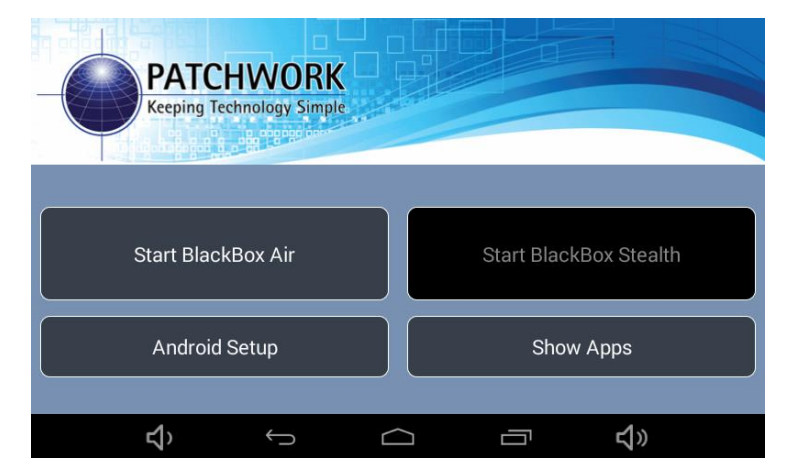

Press on Show Apps

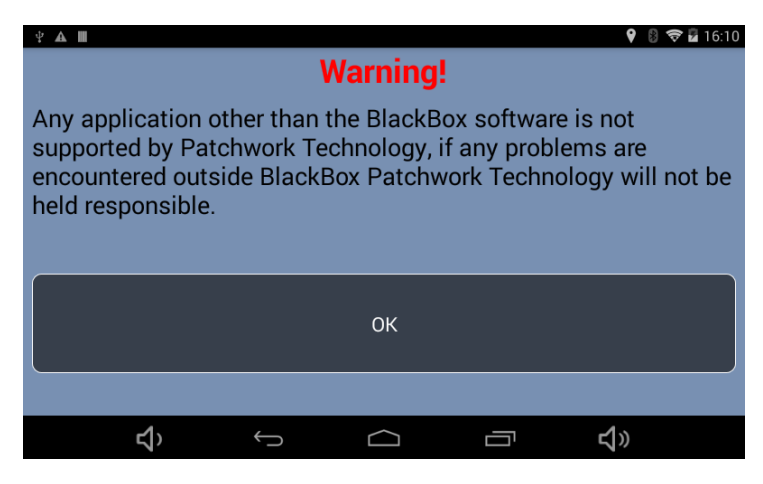

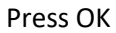

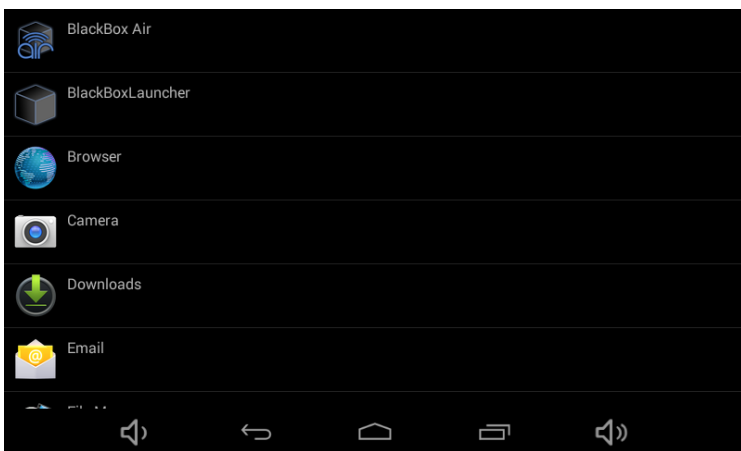

Select Browser from the list of applications.

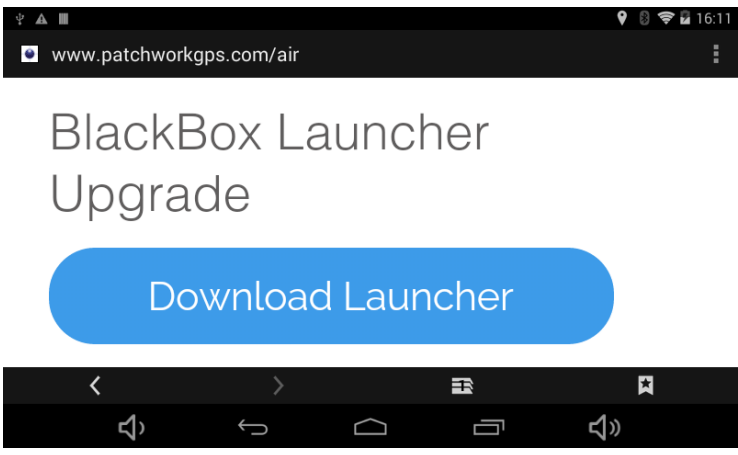

Type in [www.patchworkgps.com/air](http://www.patchworkgps.com/air) into the browser address bar at the top.

After about 3 seconds the above screen should be displayed.

Press on the Download Launcher button.

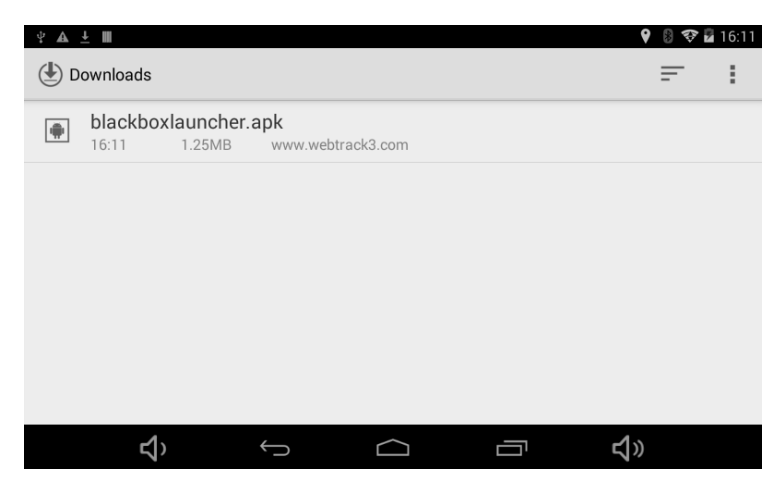

Press on BlackBoxLauncher.apk, the installer will now run.

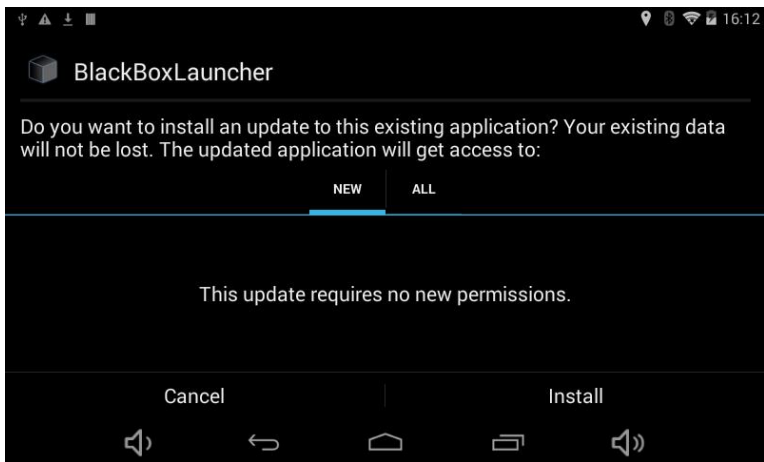

Press on the Install button.

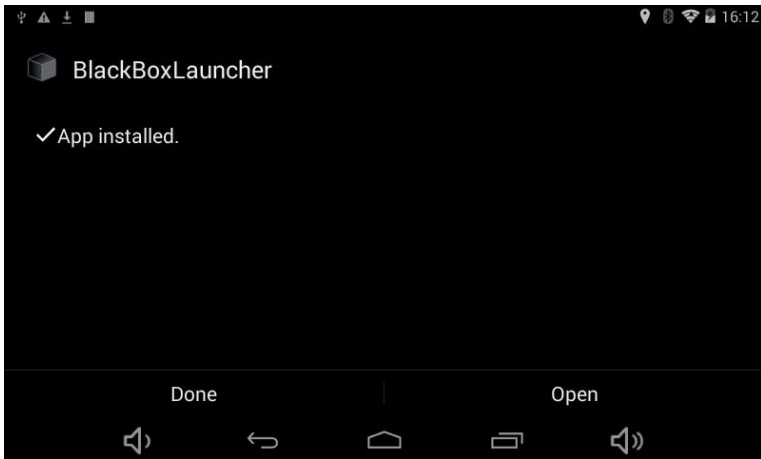

Once finished press on the Open button. This will now start BlackBox Air. Press Shutdown to return to the new Launcher program.

## Step 4 - Upgrade of the Air software

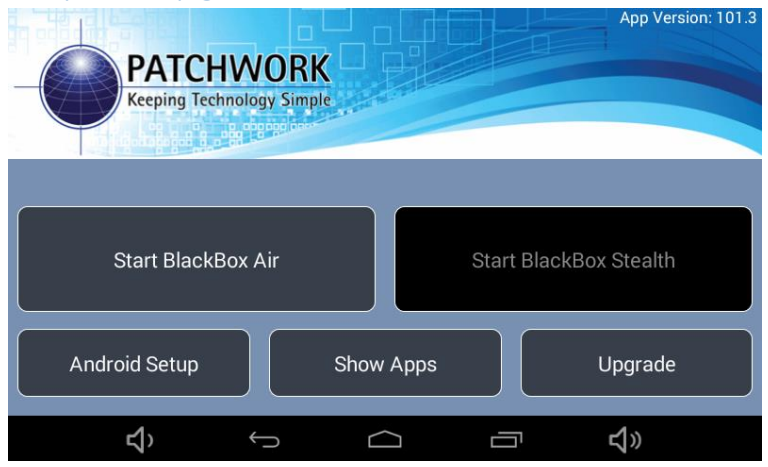

To install the latest BlackBox Air software press on the Upgrade button.

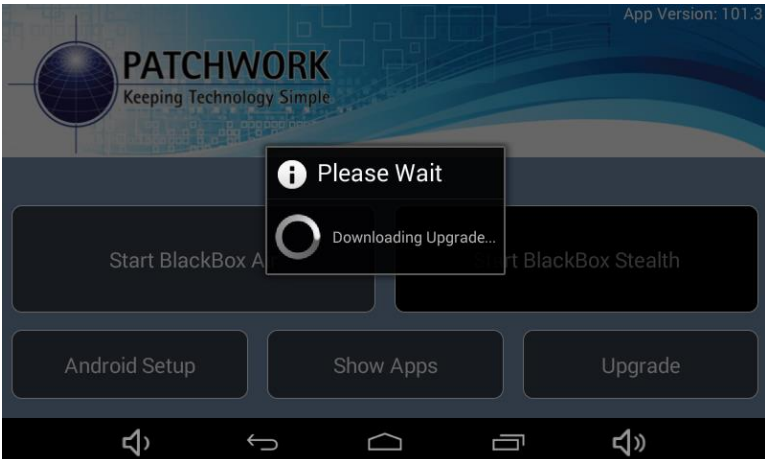

The program will now download the new version from the internet and start the installation automatically.

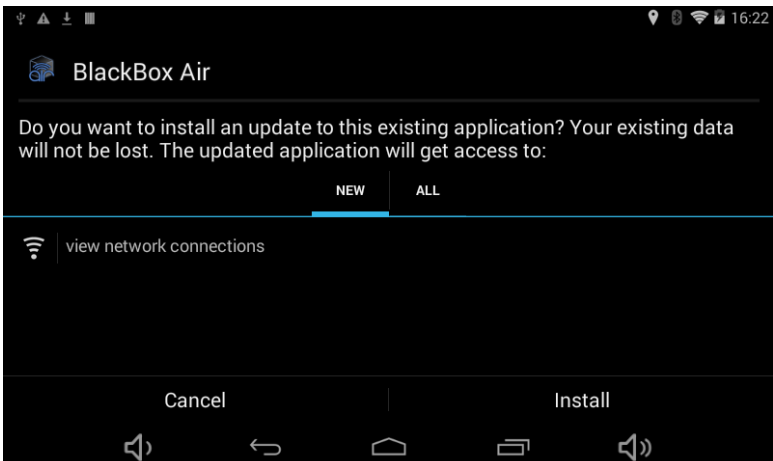

Press Install when prompted.

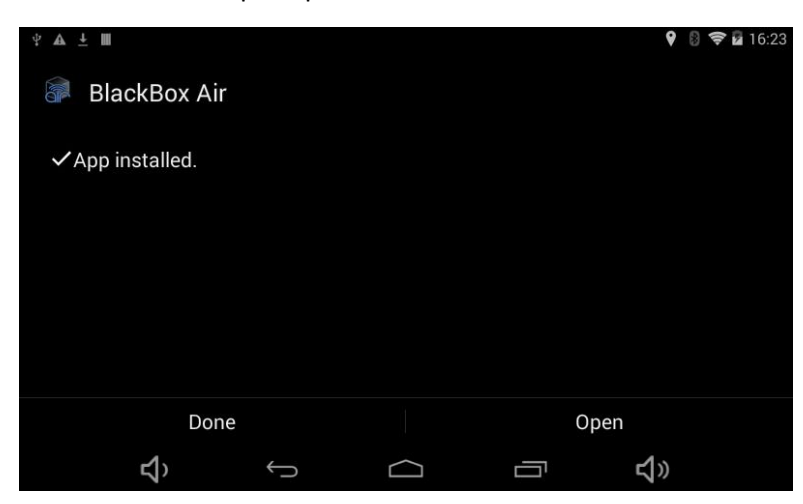

Press Open to completed the installation.

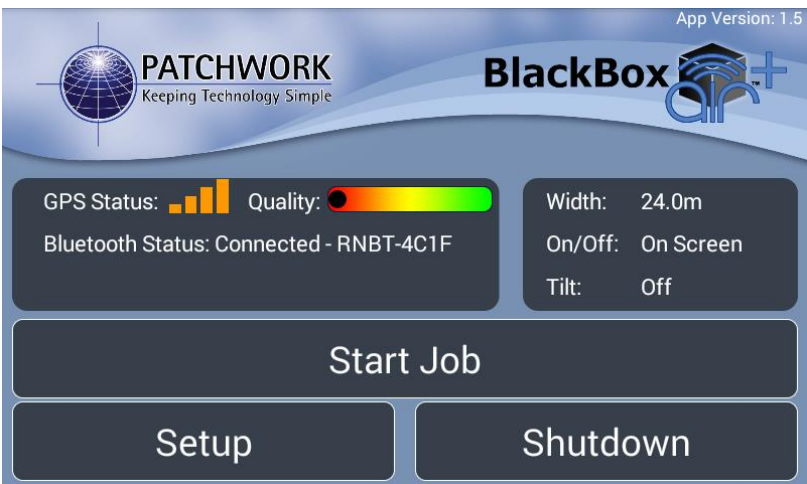

The new version will now be loaded with the version number in the top right.

The installation is now complete.